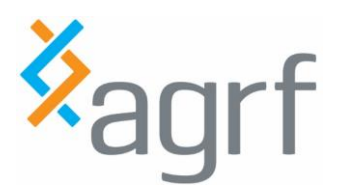

**This document will assist in completing the sample submission form for samples that are submitted for project based services. This includes all AGRF services excluding Sanger Sequencing.** 

## **CONTENTS**

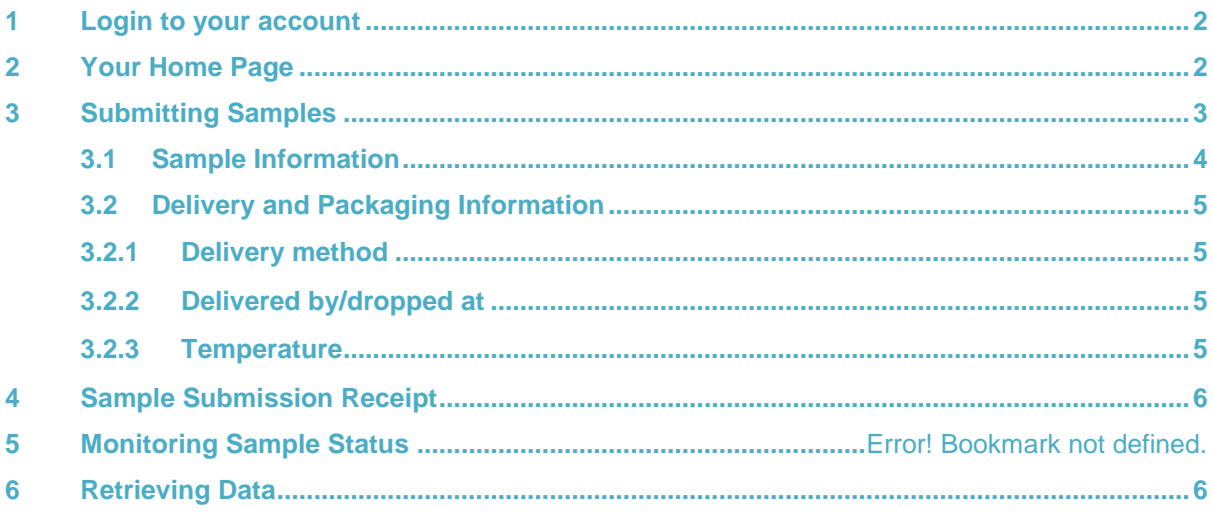

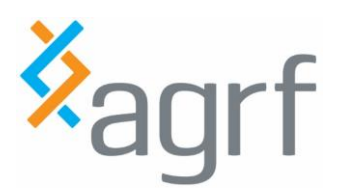

# <span id="page-1-0"></span>**1 Login to your account**

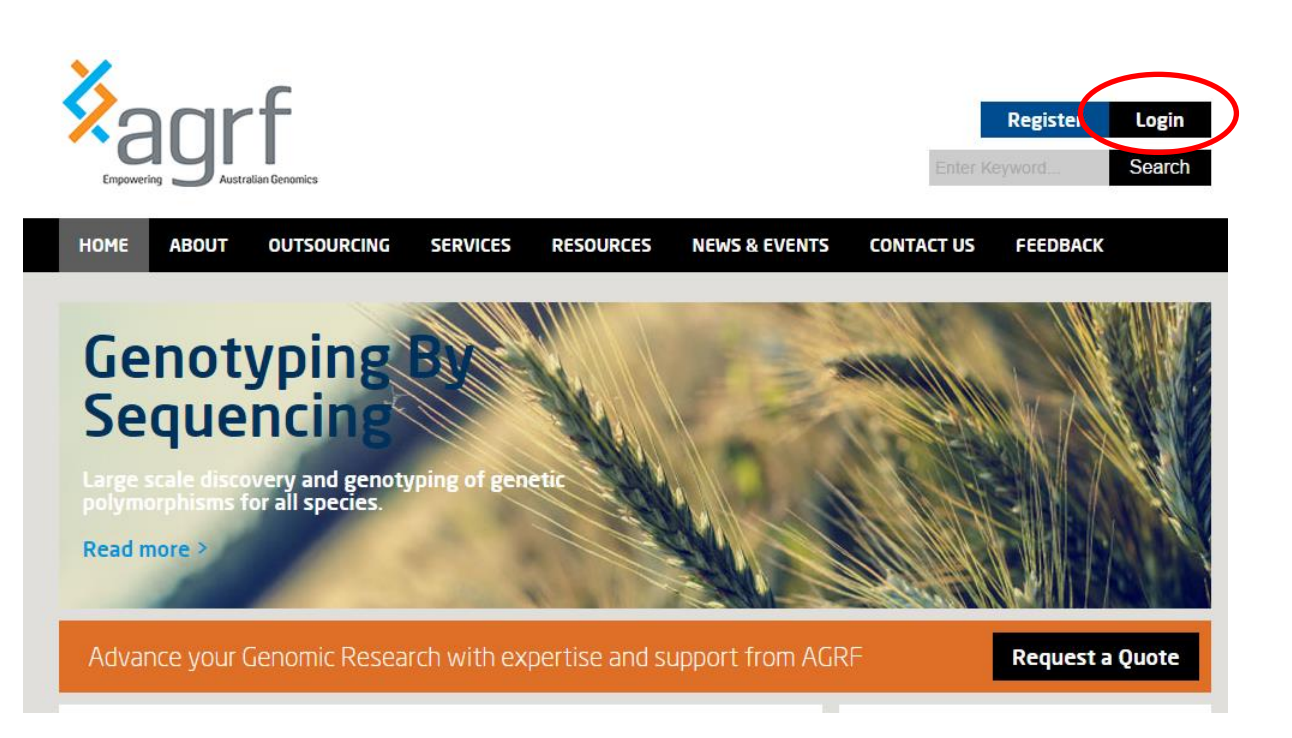

To submit samples online you must be a registered sample submitter with a valid user name and password.

Steps:

- Access the AGRF Login site via: <https://lims.agrf.org.au/ClientSubmission/Logon.aspx>
- If you are registered for an account:
- Enter your User Name and Password
- Click the Login button

If you are a new submitter:

<span id="page-1-1"></span>Register for an account by accessing the link on this page.

# **Your Home Page**

Once you have successfully logged in, your home page is displayed as shown.

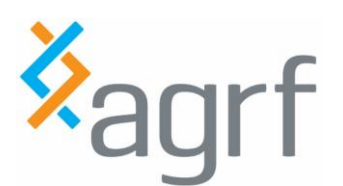

# Project Service: Online Submission Guide

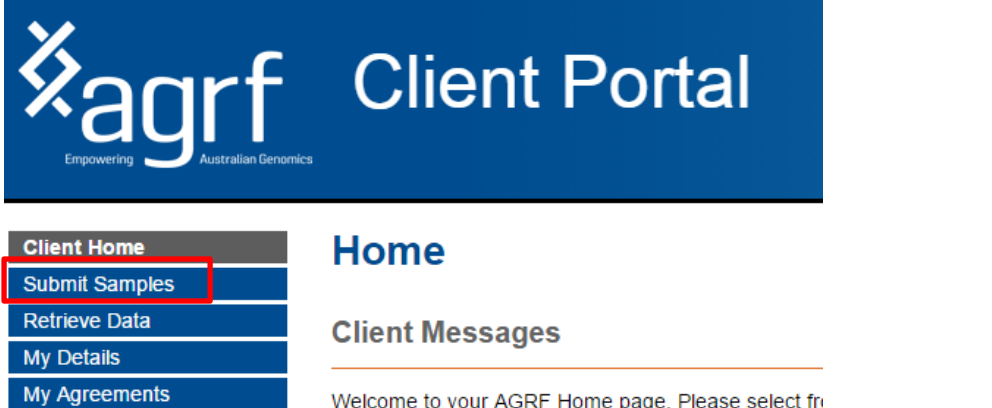

Welcome to your AGRF Home page. Please select fro

**AGRF Melbourne Users** 

**AODE Malkourna Made will ke alaged at 40:00px** 

# <span id="page-2-0"></span>**Submitting Samples**

Steps:

Help Logoff

**My Submissions Request Quote** 

Click the Submit Samples from the left side menu

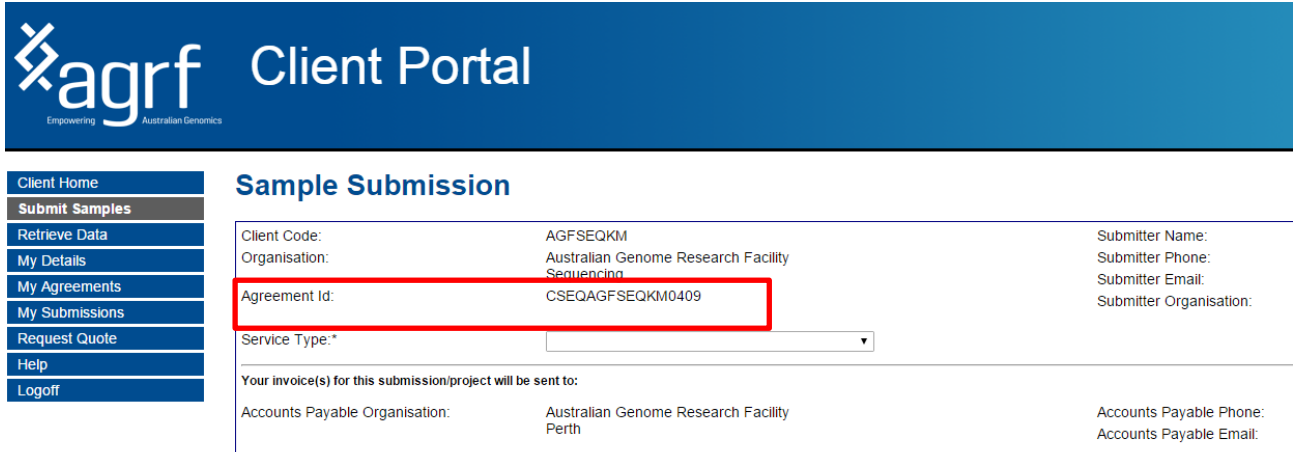

Note: \* denotes a required field.

Please carefully read the Key Terms and Conditions

 Complete the Client information section by selecting the relevant Agreement Id. If you have multiple agreements, you will be able to select the relevant agreement from the drop down Agreement Id list. If only one agreement is linked to the client then that agreement Id is displayed instead of the drop down list.

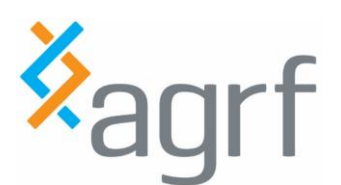

# Project Service: Online Submission Guide

# **Exagrif**<br>Exagrip Client Portal

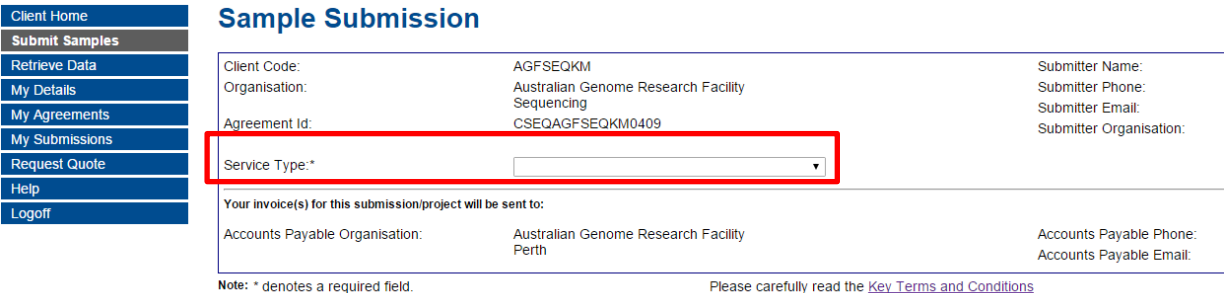

• Select the relevant service from the Service type drop down list. If only one service is linked to the contract then that service is displayed instead of a drop down list.

*Note: If your service type does not appear in the drop down list please contact AGRF.*

The sample submission screen for a service consists of the following sections:

- Sample Information section
- Delivery and Packaging Information section

## <span id="page-3-0"></span>**Sample Information**

Sample information that has already been provided to AGRF via a Quote Request will automatically be uploaded onto the Sample Submission form.

## **Sample Submission**

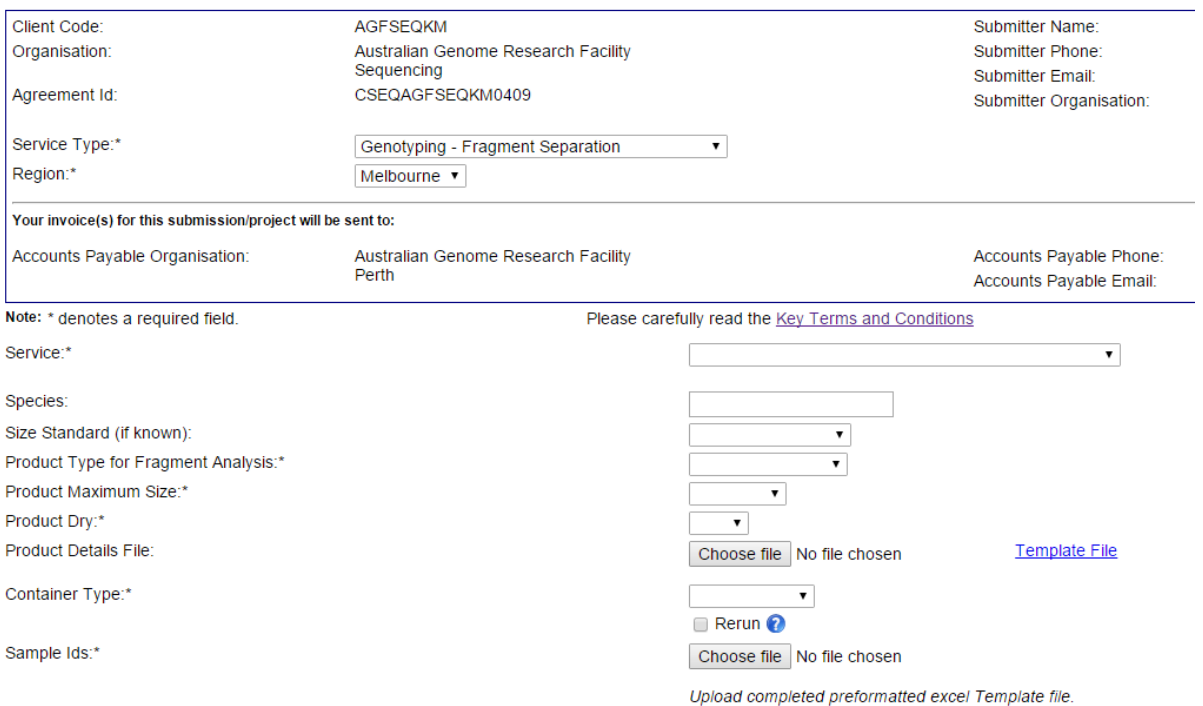

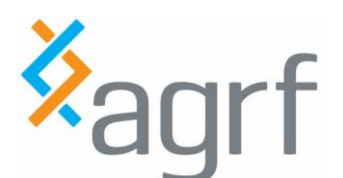

- Description Steps: Engineering Steps: Engineering Steps: Engineering Steps: Engineering Steps: Engineering Steps: Engineering Steps: Engineering Steps: Engineering Steps: Engineering Steps: Engineering Steps: Engineering S Complete all the relevant fields for the samples being submitted. *Note: Fields marked with \* are required fields and must be filled*
	- Sample details can be provided in an AGRF template or you may use your own excel spreadsheet. These are uploaded via the "Browse" button.
	- If there is any other information that you think may be useful for us when processing your samples please advise us through the "Additional Comments" box.

<span id="page-4-0"></span>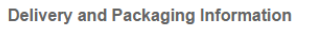

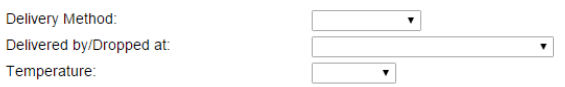

Note: Packages sent on dry ice can not be sent via regular post. Please use a courier service that can transport dry ice or, if possible, drop your material off at an AGRF location.

## **Delivery and Packaging Information**

Complete the delivery and packaging information for your samples at the bottom of the screen as per the following:

## <span id="page-4-1"></span>**Delivery method**

Please select from the following dropdown choices:

- Courier please enter the Courier name in the 'Delivered by' field
- Drop off please select either Customer in the 'Delivered by' field or select an AGRF Node collection point to indicate where the samples were delivered
- Post please select either Post Express or Post Normal in the 'Delivered by' field
- Internal mail please type the name of the organisation in the 'Delivered by' field

## <span id="page-4-2"></span>**Delivered by/dropped at**

Please select the applicable dropdown option or directly type in the delivery details/drop-off location.

If selecting "courier", please enter the courier company name after selecting the "Courier  $-$  {Enter Name}" option.

### <span id="page-4-3"></span>**Temperature**

Please select from the following dropdown choices:

- Dry ice (note: samples on dry ice cannot be sent through the normal post)
- $\bullet$  Ice
- Room Temperature

These delivery and packaging fields are not mandatory but if you are able to provide us with these details, AGRF will use this information to track your samples internally with our electronic tracking system

Once you have confirmed your information is correct, Click the Submit button.

Successful sample submission will display a submission message (see Section 4 below)

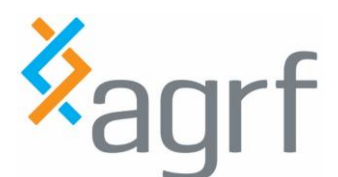

# <span id="page-5-0"></span>**Sample Submission Receipt**

Following submission of samples you will receive a message informing you that your submission has been accepted. A Submission Receipt is generated for each batch of samples that are submitted.

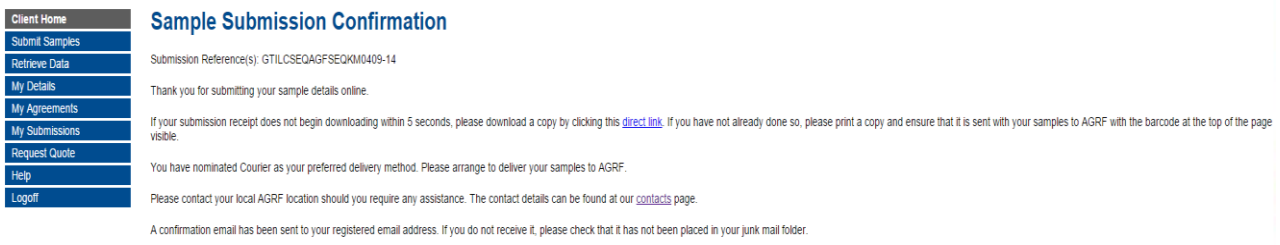

Steps:

- Click the Submission Receipt that is hyperlinked to your sample submission
- View the receipt and make sure all the details are correct
- Print a copy of the submission receipt and send this receipt with your samples to AGRF
- If this page refreshes but does not give you the acceptance message, it is likely that the form is incomplete. A red asterisk will indicate where further information is required. Please enter this information and continue to the next steps.

## <span id="page-5-1"></span>**Retrieving Data**

FTP Site: By clicking the retrieve data button, data can be retrieved via the FTP site. When retrieving data for the first time, the FTP Applet plugin (which also requires Java Runtime Environment) will need to be installed. You will need to allow the popup security warning (displayed below), by clicking the Run button. You can also tick the Always trust content check box. The following system requirements are needed to install the plugin:

Preferred Operating Systems: Windows 7, XP and Vista, or Mac OS X

Browser: Internet Explorer or Firefox

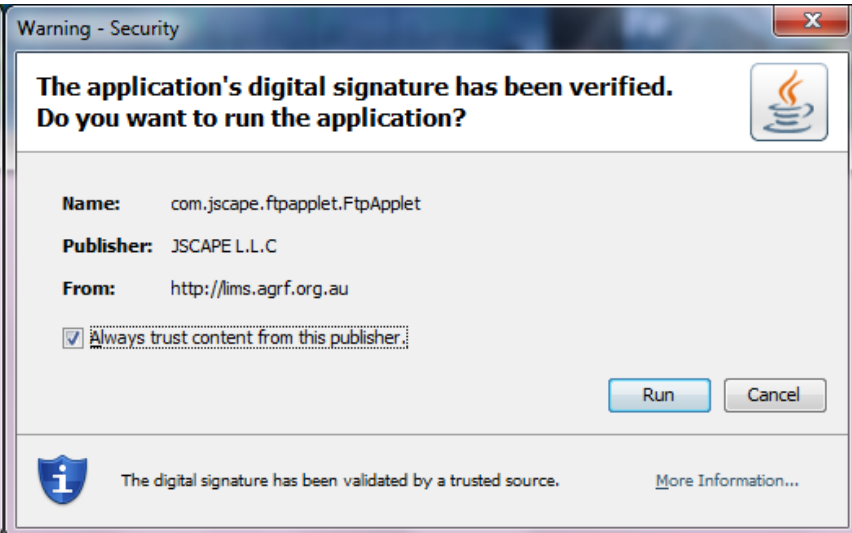

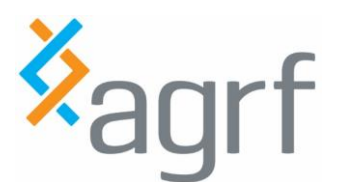

# Project Service: Online Submission Guide

Once the plug-in is installed, two sets of file systems can be viewed (see picture below). The left window<br>is your local system/computer; the other is your FTP results folder at AGRF. By selecting files from the AGRF FTP folder (right side) you can transfer them to your computer (left side) by clicking on the folder. This will transfer the selected files to the selected folder on your computer. Please note the folder you wish to transfer to should be selected in the top field of the Local System directory. E.g. In the screen shot below, by clicking << the three files highlighted will be transferred to the "C:" root directory not the "Documents and Settings" folder.

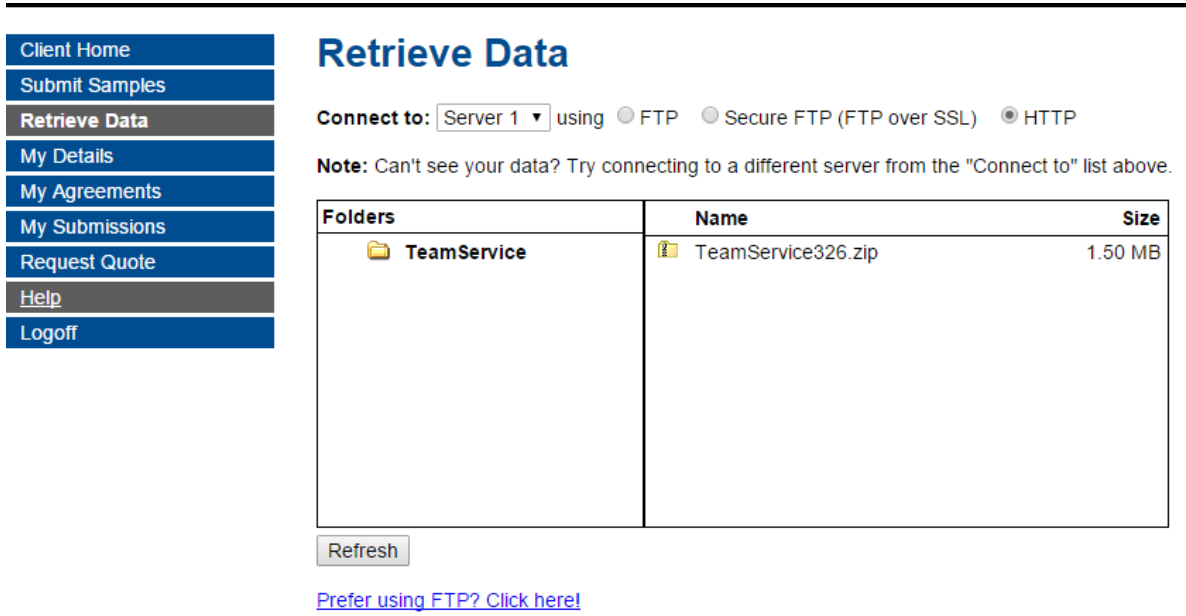

The delete button (and drop down list) located above the Local System directory will delete all files in your folder. Selecting a subfolder from the drop down list and clicking delete will delete that subfolder. It is not possible to select individual files for deletion.

Once you have transferred all files you require, please click the Log Off button located in the top right corner (or you will remain logged on to the AGRF system).

*Please note that data is automatically deleted from the FTP site after 30 days.*